## **Инструктивные материалы для организаторов в аудитории по проведению**

## **Национальных исследований качества образования в части достижения личностных**

**и метапредметных результатов в 6 и 8 классах**

**Описание действий** при проведении Национальных исследований качества образования в части достижения личностных и метапредметных результатов в 6 и 8 классах (далее – НИКО)

## **Организатор в аудитории:**

1.Перед началом проведения исследования проверяет подключение компьютеров к сети интернет (с помощью технического специалиста), открывает на каждом компьютере страницу для входа в систему тестирования (ссылка для проведения НИКО в части достижения личностных и метапредметных результатов в 6 и 8 классах в компьютерной форме [https://edutest.obrnadzor.gov.ru/\)](https://edutest.obrnadzor.gov.ru/)

2. В присутствии независимого наблюдателя рассаживает участников за рабочие места и раздает логины и пароли для выполнения диагностической работы и анкетирования, при необходимости помогает участникам ввести логин и пароль.

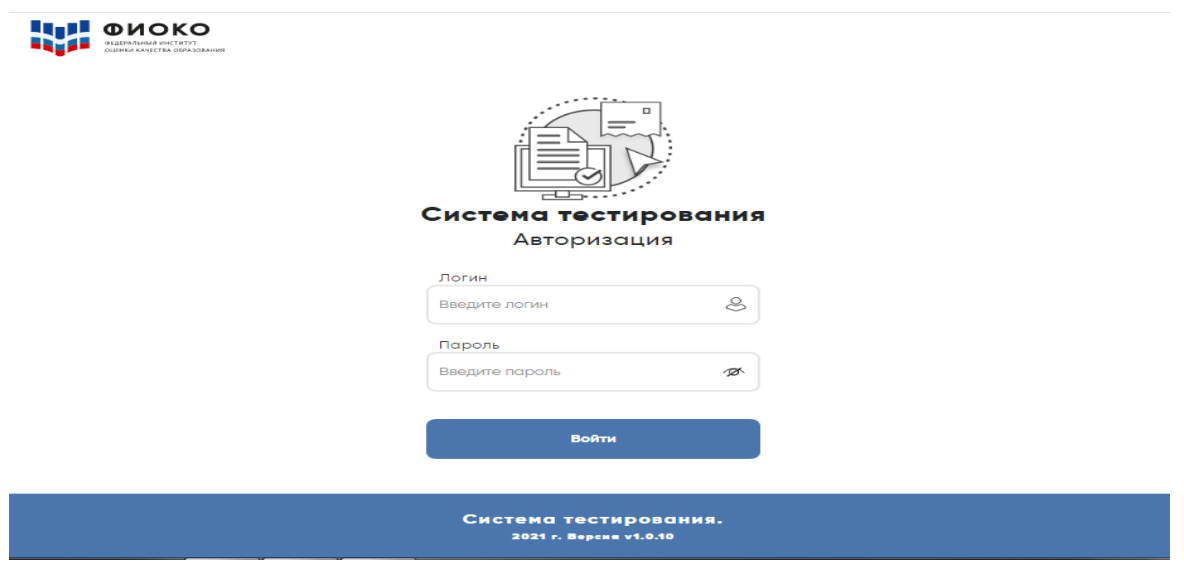

*Рисунок 1. Авторизация участников*

3. Обеспечивает порядок и дисциплину в аудитории при проведении НИКО.

4. В процессе проведения работы заполняет бумажный протокол, в котором фиксирует ФИО участника рядом с его логином.

5. Передает организатору процедур НИКО в ОО заполненный бумажный протокол, в котором установлено соответствие между ФИО и логином участников, подписанный им самим и независимым наблюдателем.

На прочтение текста организатора в аудитории для проведения НИКО в части достижения личностных и метапредметных результатов в 6 и 8 классах отводится не более **пяти минут** (текст в приложении к данной инструкции).

**Через 30 и 60 минут** от начала работы организатор в аудитории проводит рекомендуемый комплекс упражнений гимнастики глаз (комплекс упражнений заранее скачать в личном кабинете в ФИС ОКО <https://spo-fisoko.obrnadzor.gov.ru/lk> )

На открывшейся странице участники должны выбрать «**Анкета участника исследования».**

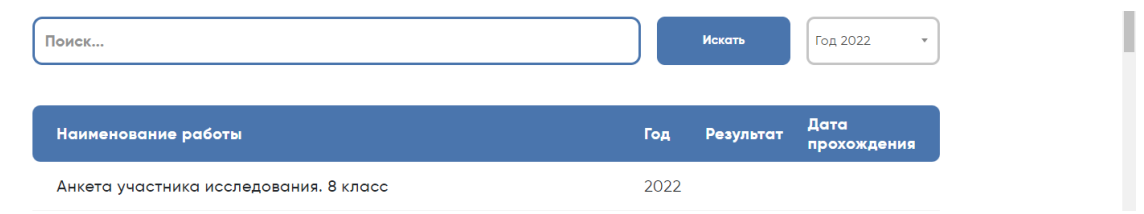

*Рисунок 2. Выбор диагностической работы*

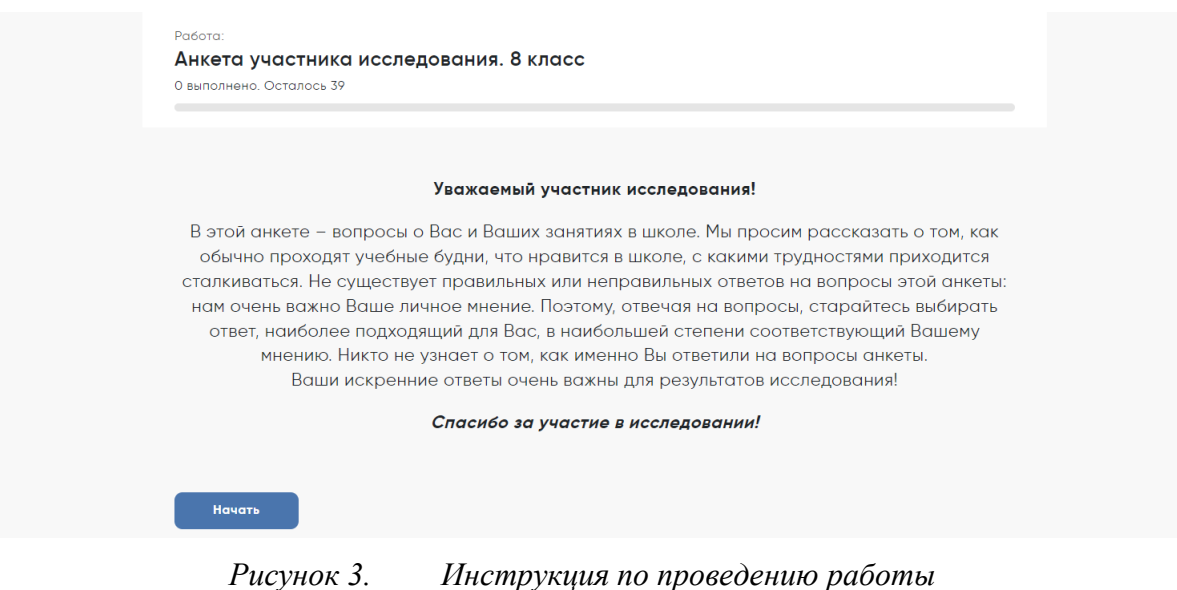

Чтобы приступить к выполнению работы, надо нажать кнопку **«Начать».**

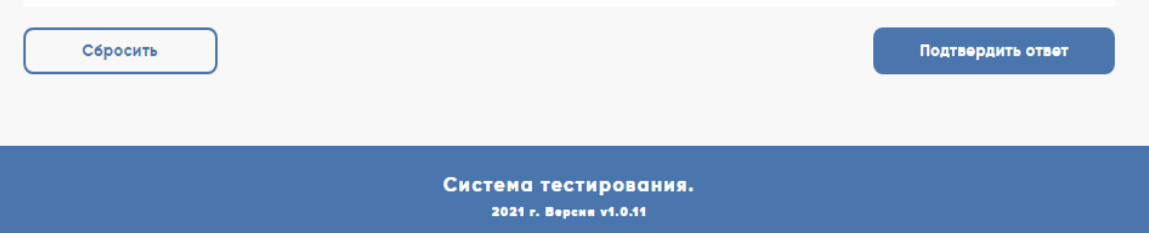

*Рисунок 4. Кнопки для удаления и подтверждения ответов*

Если участники хотят удалить данные ими ответы в этом задании, можно нажать кнопку «Сбросить» и ввести ответы заново. После выполнения каждого задания и ввода ответа необходимо нажать кнопку «Подтвердить ответ»

После этого участники смогут перейти к следующему заданию.

Если не на все вопросы даны ответы, в верхней части экрана появится «окно» с просьбой подтвердить действие.

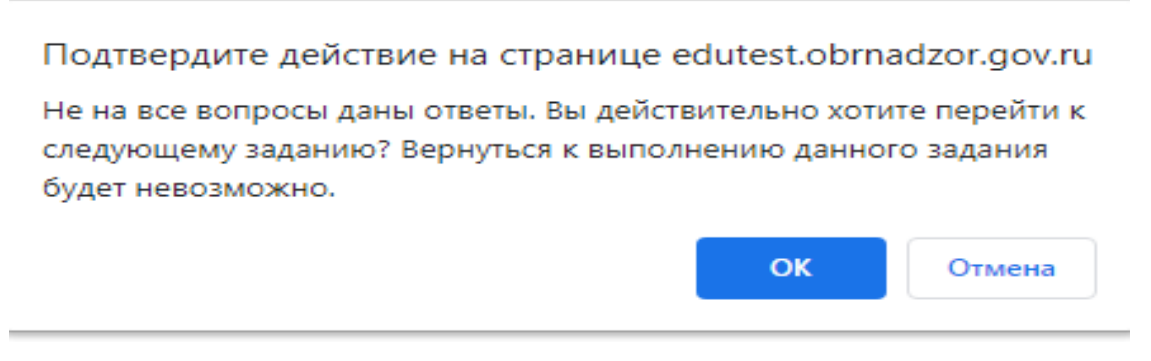

*Рисунок 5. «Окно» с просьбой подтвердить действие*

После выполнения всех заданий участникам надо нажать кнопку **«Подтвердить ответ и завершить работу».**

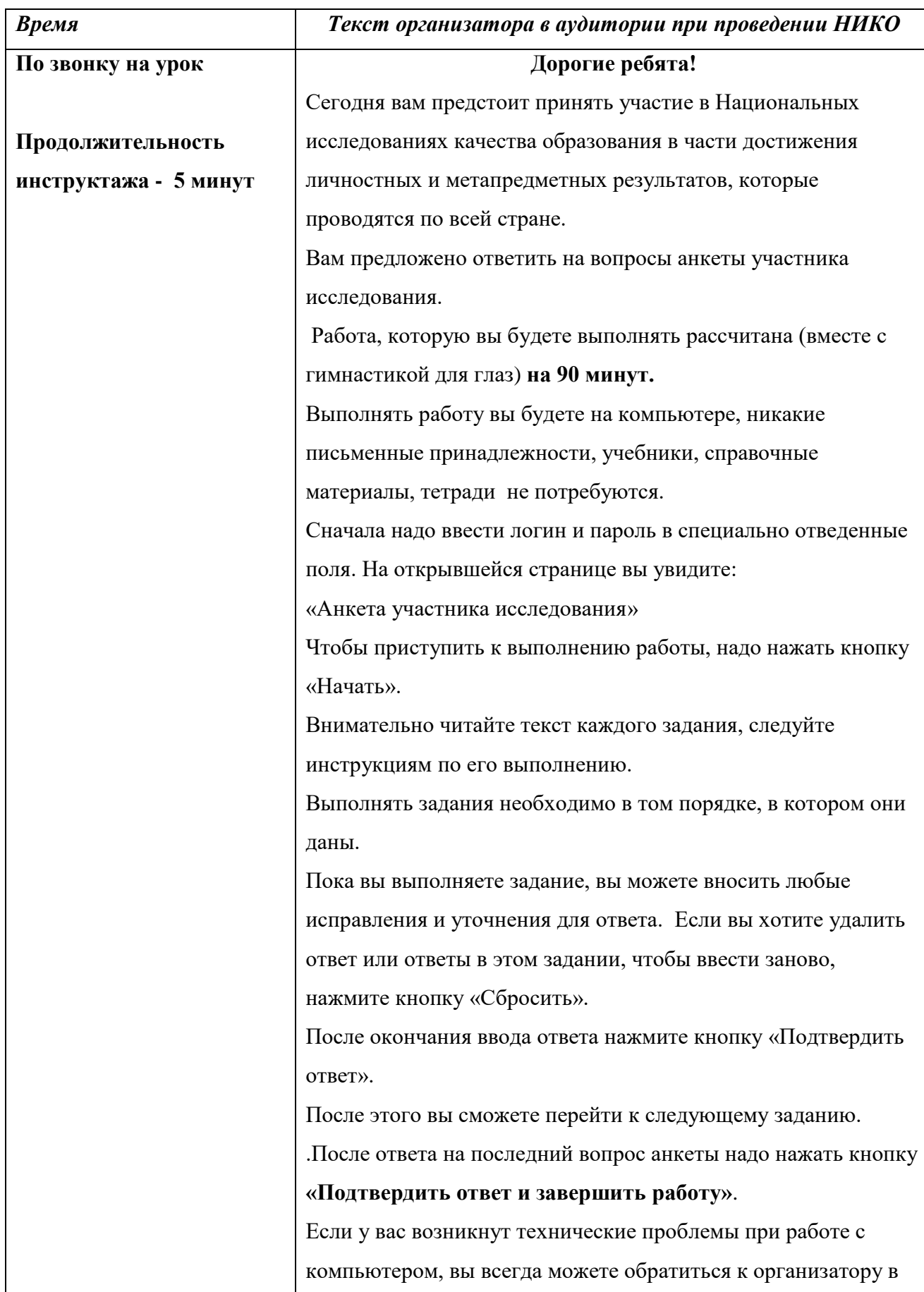

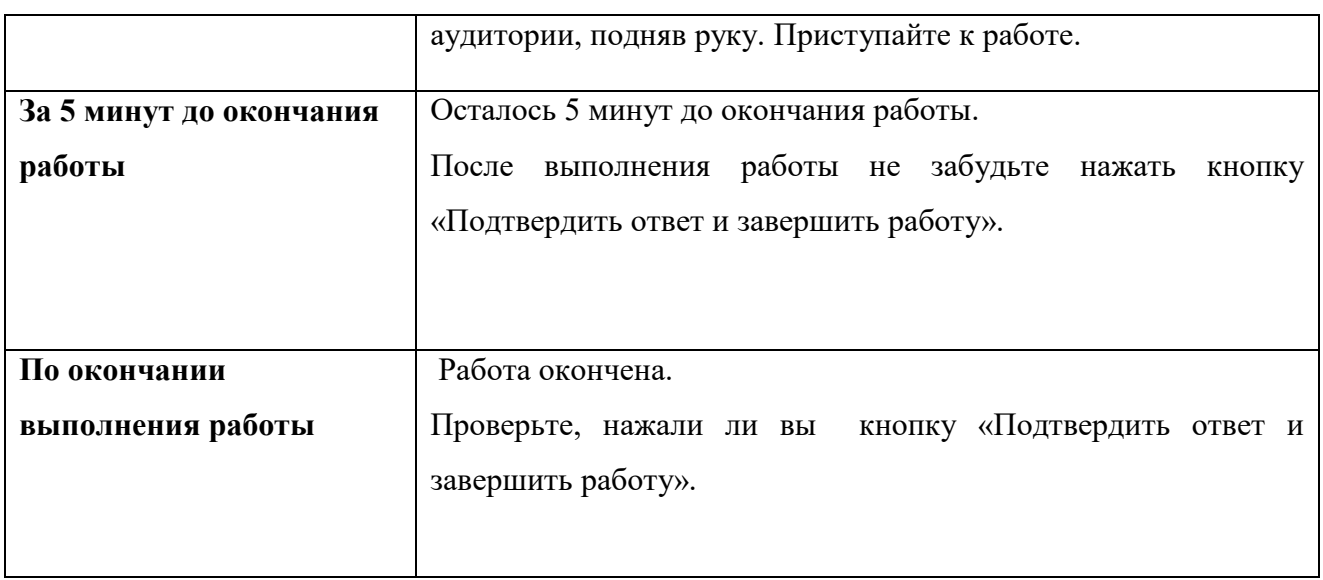